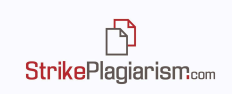

# **Инструкция интерактивного отчета подобия**

### **Интерактивный отчет подобия:**

- облегчает проводить независимую оценку анализируемого текста;
- указывает количество заимствованных фрагментов, а также на их источник;
- разрешает принимать подобные фрагменты или источники и пересчитывать коэффициенты подобия;
- добавлять комментарии эксперта.

### **1. Функциональные возможности отчета подобия**

- генерирует коэффициенты подобия, указывающие на уровень заимствований в анализируемом документе;
- выделяет фрагменты, идентичные текстам, найденным в сравнительной базе данных;
- представляет 10 самых длинных заимствований в документе в виде списка,
- сортирует обнаруженные в документе заимствования в соответствии с источниками заимствований и сравнительной базой данных, в которой они были обнаружены:
	- ✔ **База данных RefBooks** база данных научных работ и публикаций, созданная компанией Plagiat.pl. Она состоит из более 35 миллионов текстов на разных языках из ведущих научных баз данных, журналов и агрегаторов, таких как Arvix.org (публикации по физике, математике, информатике, биологии, финансам, статистике и т.д.), Paperity.com (более 6.500 научных журналов опубликованных в открытом доступе). Список журналов: http://paperity.org/journals/1) и Termedia.pl.
	- ✔ **Домашняя база данных** сохраняет все документы, которые добавляются в базу данных вашей организации.
	- ✔ **Программа обмена базами данных** документы, которые добавлены в базу данных другими учреждениями-партнерами нашей системой. Клиенты не имеют доступ к содержанию документов, но имеют возможность увидеть совпадения из этих баз данных в своих, проверяемых работах.
	- ✔ **Интернет источники –** это база данных, которая содержит тексты из открытых источников веб-страниц.

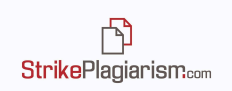

- Выделяет заимствования в каждом отдельном источнике;
- Определяет уровень заимствований с конкретным источником заимствования, что выражается в:
	- ✔ количестве слов, общих для обоих текстов;
	- ✔ количестве схожих фрагментов;
	- ✔ процентном соотношении коэффициента подобия текста, найденного как подобный ко всему тексту.
- Навигация позволяет перемещаться по документу, облегчая его анализ;
- Коэффициенты подобия пересчитываются при принятии отдельного фрагмента или целого источника. Новое значение коэффициентов подобия отображаются в отчете красным цветом, старое значение - серым;
- Обнаружение текстовых манипуляций может быть вследствие форматирования текста или указывает на попытку скрыть заимствования; (система иногда реагирует на плохо сконвертированный текст как на попытку манипуляции! Система отражает изменения в структуре фразы в виде Парафразы, необходимо помнить, что данный параметр не всегда говорит о манипуляции, а чаще о законном желании и праве автора в парафразе текста. Однако, если автор, используя чужой авторский и творческий текст не добавил ссылку на автора, перефразировав его, то в данном случае манипулирует текстом.)
- Указывает длину документа в словах и символах, а также длину, установленную для КП2 (стандартно - 25 слов).

# **2. Коэффициенты подобия**

Определяют, какой процент текста по отношению к общему объему текста был найден в различных источниках.

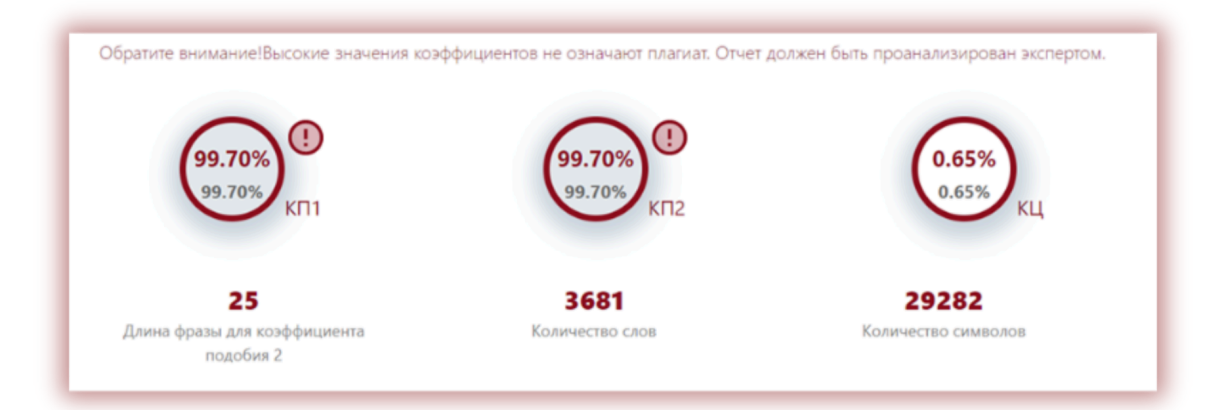

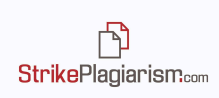

- **1. Значение коэффициента подобия 1 (КП1)** показывает соотношение текста, найденного в различных источниках к общему объему текста. Шингл – 5 слов.
- **2. Значение коэффициента подобия 2 (КП2) (дополнительный)** показывает соотношение текста, найденного в различных источниках к общему объему текста. Шингл – 25 слов. Администратор может изменять шинг для КП2.
- **3. Коэффициент уникальности (КУ)** показывает соотношение текста, ненайденного в различных источниках к общему объему текста. Шингл – 5 слов.
- **4. Коэффициент цитирования (КЦ)** объем текста, найденный между кавычками.

Система будет выбирать только те кавычки, которые правильно отмечены. Система не исключает цитирование из других коэффициентов. Коэффициент цитирования является вспомогательным механизмом при оценке работ. Эксперты, которые оценивают работу должны помнить, что система не анализирует законность использования фрагментов, цитат.

### **Когда фрагмент или источник принят, новое значение коэффициентов подобия пересчитывается и изменяется.**

**Вы можете найти больше информации в разделе "Принятие фрагментов".**

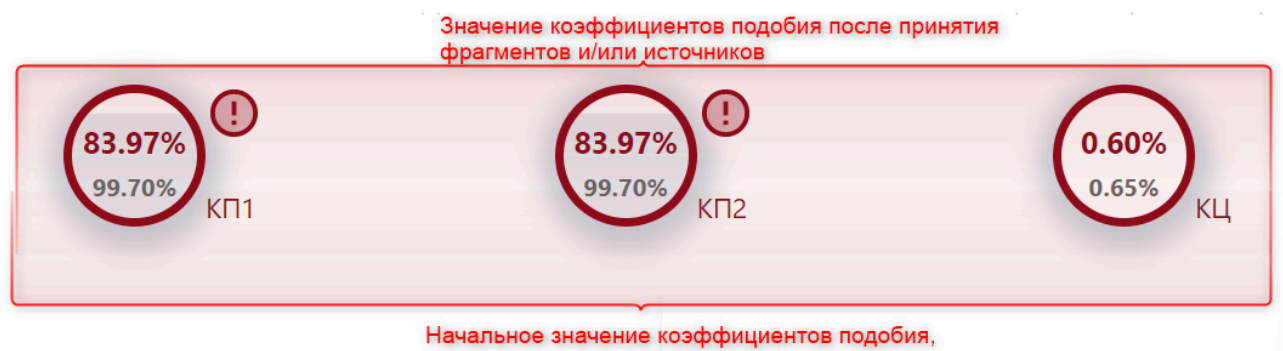

после анализа системой

### **3. Возможные текстовые манипуляции**

- →Отчет содержит предупреждение о возможных попытках избежать обнаружения заимствованных фраз через текстовые манипуляции.
- → Интерактивный отчет позволяет перемещаться по тексту, который содержит манипуляции, для этого используйте стрелки возле каждого типа манипуляций.

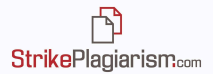

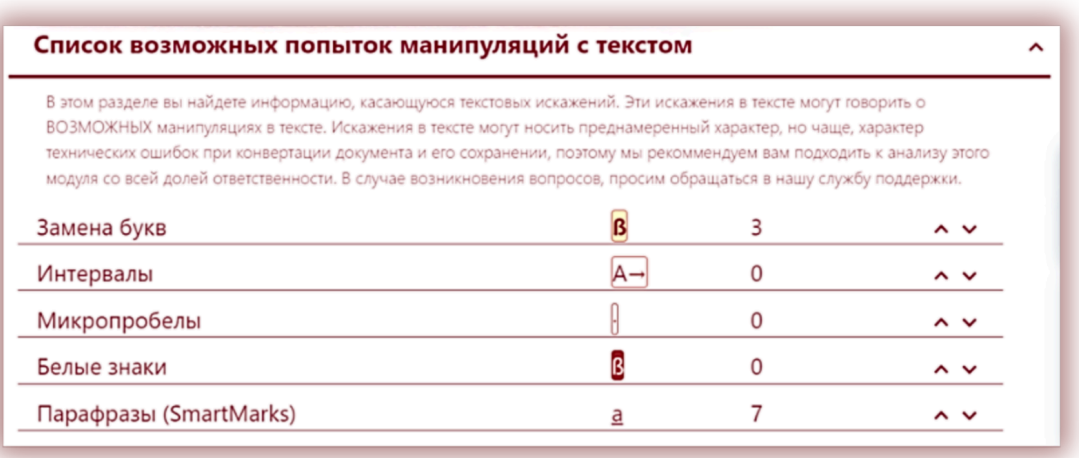

Типы возможных манипуляций с текстом:

- **→ Замена букв** символы из других алфавитов могут имитировать буквы алфавита, которые характерны для языка, на котором написан документ. Например, буквы "а", "о", "e" из латинского алфавита могут быть заменены на "а", "o", "e" из кириллицы. Система распознает наличие измененного кода, исправляет текст и начинает поиск подобия, после завершения анализа добавляет манипуляцию в отчет подобия.
- **→** Пример текста в MS Word:

- осуществление на высоком уровне образовательной деятельности, которая обеспечивает получение лицами высшего образования соответствующей степени по выбранным специальностям;

Тот же документ в отчете подобия:

<u>- <mark>о</mark>существлени<mark>е на высоком уровнео</mark>бразовательной деятельности, которая обеспечивает получение </u> <u>лицами высшегообразования соответствующей степени по выбранным специальностям;</u>  $\pm$ для университетов, академий, институтов - осуществление научной деятельности путем проведения

**→ Интервалы** – увеличенные расстояния между буквами могут имитировать пробелы, вызывая соединение слов в анализируемом тексте. Так как система ведет поиск по строгой комбинации слов, если изменить или разорвать комбинацию слов это может привести к сложности при нахождении подобий.

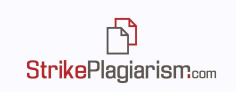

400 100 200 300  $\boxed{\Gamma \rightarrow [e \rightarrow M \rightarrow ]\Gamma \rightarrow [e \rightarrow ]\Gamma \rightarrow ]a \rightarrow ]\Gamma \rightarrow ]\Gamma \rightarrow ]\Gamma \rightarrow ]a \rightarrow c$ 400 Рис. 1.5 а) зависимость величины деструкции керогена и выхода

**→ Микропробелы** – пробелы нулевой длины между буквами или словами также могут привести к неправильному разделению слов в анализируемом тексте.

3. участие в сохранении економического и социального розвития государства через формирование человеческого капитала;

**→ Белые знаки** – символы с белым цветом шрифта могут заменять пробелы, вызывая соединение слов в анализируемом тексте. (В отчете цвет белых символов изменен на темно-красный, чтобы сделать их видимыми).

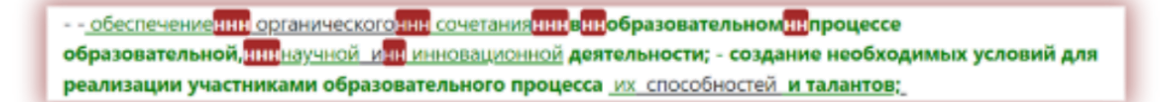

**→ Парафразы (SmartMarks)** – обозначение похожих фрагментов, которые не являются идентичными, но вероятнее всего, были намеренно изменены автором.

Перефразирование, попытка скрыть источник заимствования, меняя местами слова, добавляя синонимы также идентифицируется системой как попытка обойти механизм поиска сходства. Поэтому такие фразы система подчеркивает и при наведении курсора на эту фразу система показывает как фраза выглядела в оригинале.

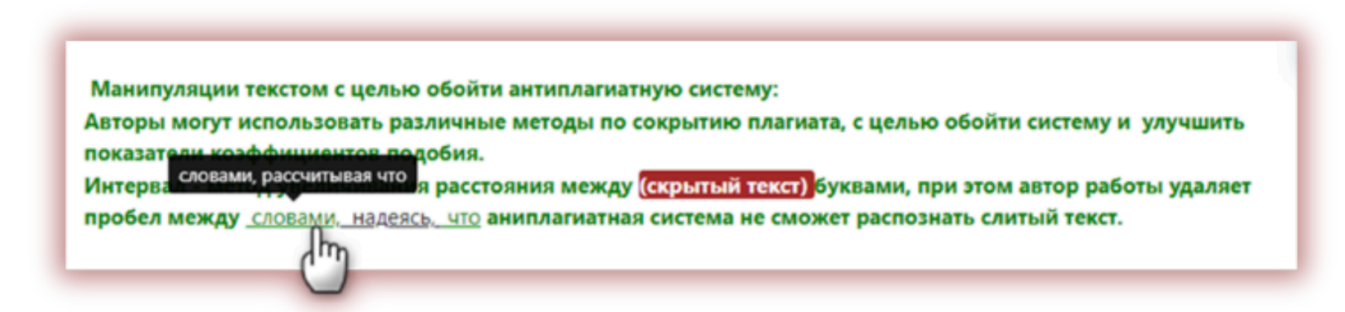

### **4. Подобия по списку источников**

Список источников в отчете подобия позволяет эксперту провести быстрый анализ по всем базам данных и выявить, какие фрагменты были найдены;

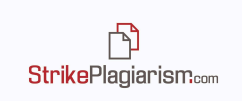

Процентное значение для конкретной записи в списке источников указывает, какая часть анализируемых документов идентична указанному источнику.

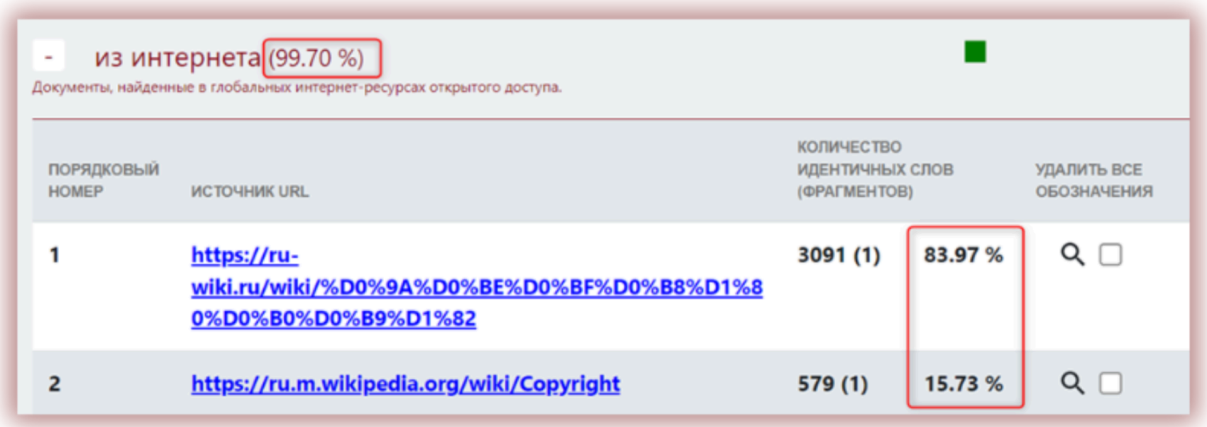

- Подобия по списку источников:
	- ✔ Список из 10 самых длинных фраз, которые были найдены в системе во ВСЕХ базах данных;
	- ✔ Список подобных фрагментов найденных в базе данных RefBook;
	- ✔ Список подобных фрагментов найденных в домашней базе данных;
	- ✔ Список подобных фрагментов найденных в программе обмена базами данных;
	- ✔ Список подобных фрагментов из интернета.

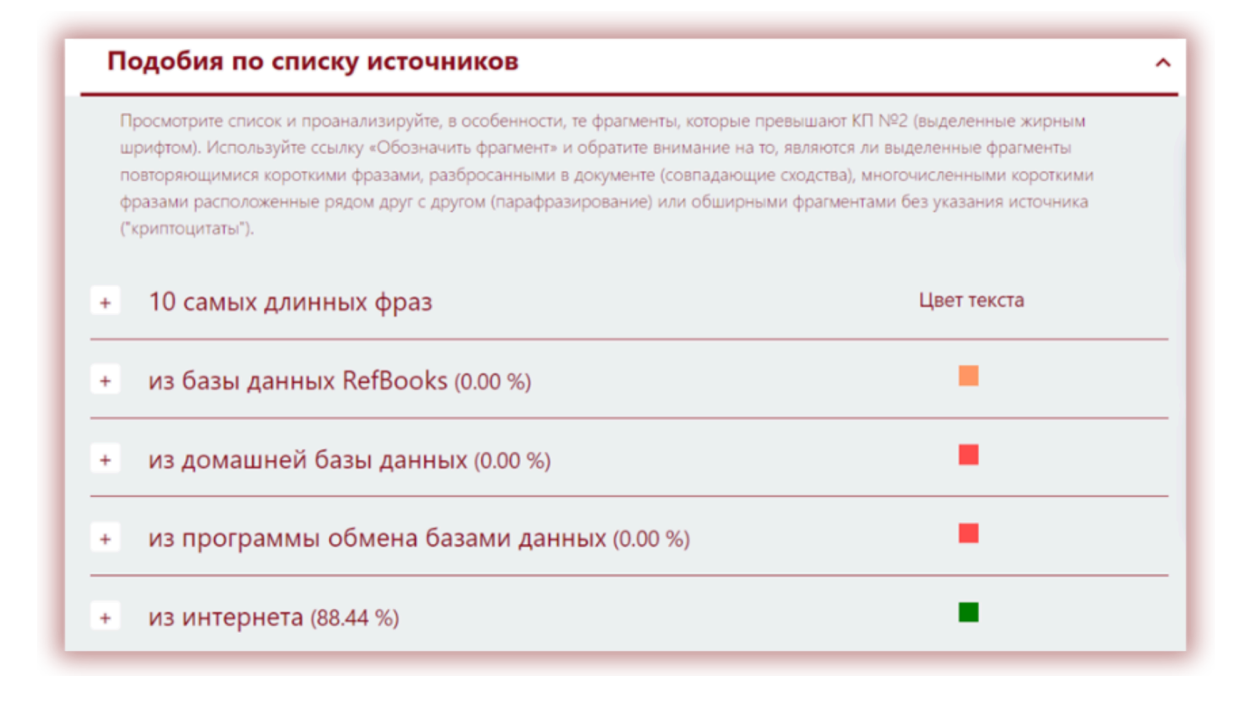

Процентное значение рядом с каждым источником указывает, какая его часть найдена как подобное.

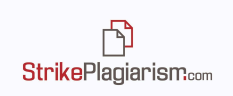

Отчет отражает также список использованных источников из интернета в виде URL, которые были введены пользователем во время загрузки документа для того, чтобы система игнорировала их при поиске совпадений.

Пропущенные в процессе проверки веб-страницы https://support.google.com/legal/answer/3463239?hl=ru https://legal-support.ru/information/blog/spory/avtorskoe-pravo/

### **Предварительный просмотр в интернете**

Фрагменты, найденные в интернет-источнике, нажав на ссылку источника система откроет предварительный просмотр интернет страницы в левой стороне отчета сходства. Похожие фрагменты будут подсвечены в желтый фон для выделения текста который подобен анализируемому. Этот инструмент создан для облегчения процесса оценивания.

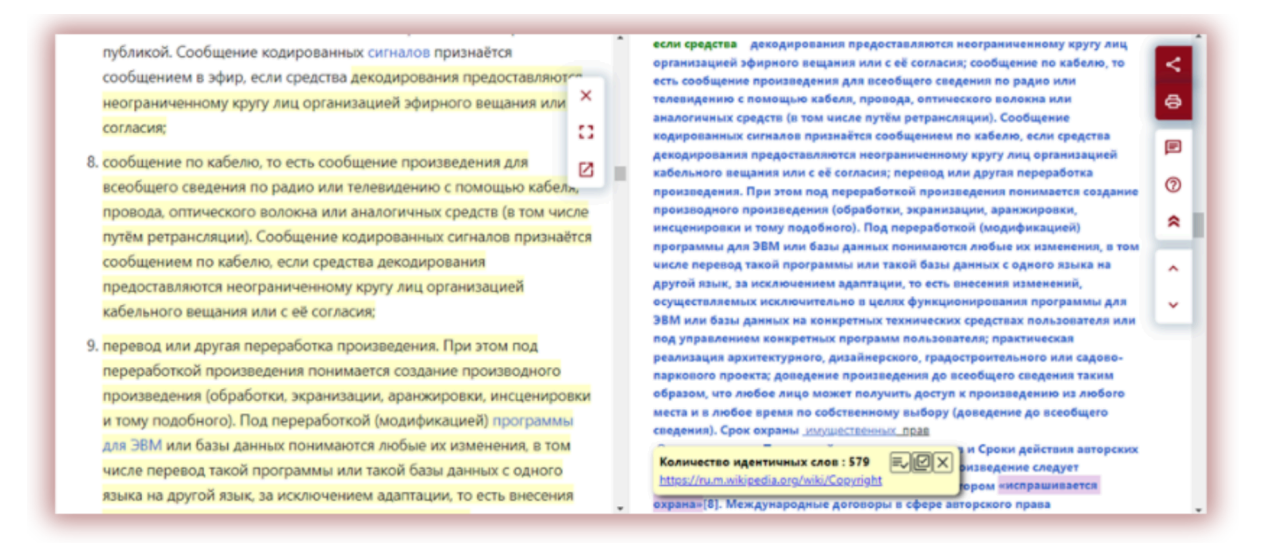

### **5. Содержания отчета подобия**

Фрагменты, идентифицированные как подобные, отмечены в отчете различными цветами в соответствии с установленным порядком. Цвета, отображаемые в содержании отчета подобия, означают:

1. **Зеленый** – подобные фрагменты были найдены среди открытых источников интернета,

Авторскоеправо - институт гражданского права, регулирующий правоотношения, связанные с созданием и использованием (изданием, исполнением, показом и т. д.) произведений науки, литературы или искусства, то есть объективных результатов творческой деятельности людей в этих областях. Программы для ЭВМ и базы данных также охраняются авторским правом. Они приравнены к литературным произведениям и сборникам, соответственно[1]. Авторское право включает как неимущественные (моральные) права автора, которые неотъемлемы и действуют бессрочно, так и имущественные права на использование произведения, которые автор может передавать другим лицам.

**StrikePlagiarism.com** 

2. **Красный** – подобные фрагменты были найдены в домашней базе данных, а также в программе обмена базами данных,

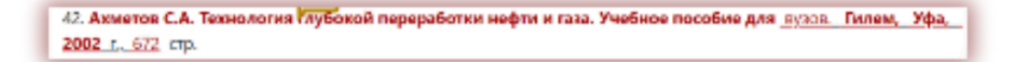

3. **Синий** – все фрагменты из одного источника подобия, каждый фрагмент который является зеленым, красным, оранжевым меняется на синий когда пользователь нажимает на данный источник;

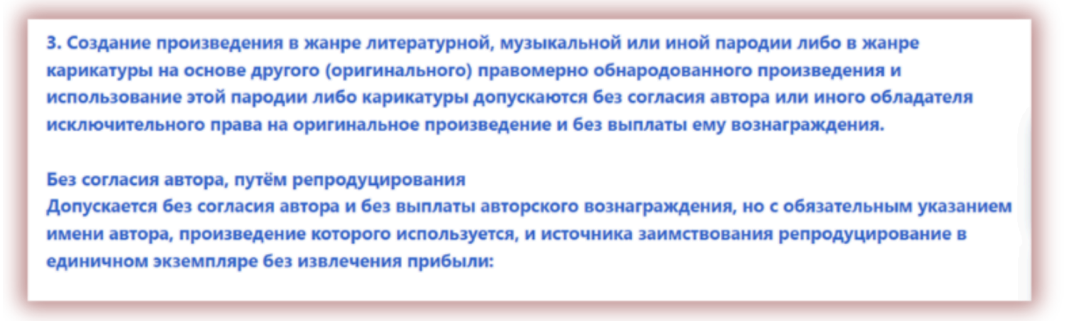

4. **Оранжевый** – подобные фрагменты были найдены в базе данных RefBooks;

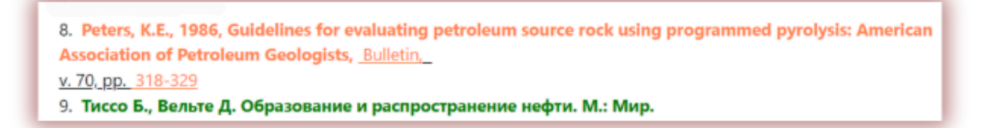

5. **Желтый фон–** символы, идентифицированные системой как принадлежащие к другим алфавитам, чем тот, которым написан документ.

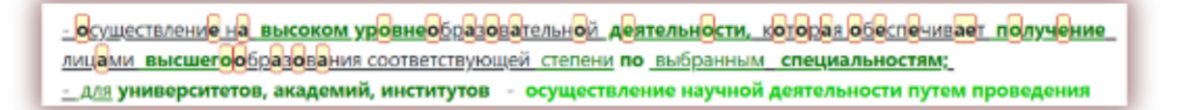

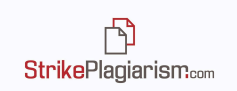

6. **Фиолетовый фон–** текст, который взят в кавычки.

Английский термин копирайт © (англ. copyright, от «копировать» и «право») в английском языке обозначает имущественное авторское право, то есть право копировать, воспроизводить[2].

В отчете вы можете заметить различные оттенки зеленого и красного цвета. Они используются для того, чтобы различить фрагменты, найденные в разных источниках или в одном и том же источнике, но находящиеся в разных местах источника (документа).

### **6. Поиск контента, сгенерированного искусственным интеллектом**

Модуль поиска контента ИИ доступен после включения со стороны службы поддержки. Модуль позволяет проверять любые типы работ на наличие контента, сгенерированного ИИ. Если модуль со стороны службы поддержки установлен в режиме Доступен по умолчанию, то пользователь увидит при загрузке документа бегунок в режиме отключен. Чтобы включить проверку ИИ, пользователь должен перевести бегунок вправо. Если со стороны службы поддержки бегунок находится по умолчанию во включенном положении, то работа автоматически будет проверена на плагиат. Пользователь сможет отключить проверку ИИ перетянув бегунок влево.

После проверки документа на наличие ИИ, система генерирует отчет, который доступен в Интерактивном Отчете Подобия в разделе Поиск контента ИИ.

Нажав на Детали, пользователь может открыть отчет о наличии контента ИИ в рамках Интерактивного Отчета и ознакомиться с результатами.

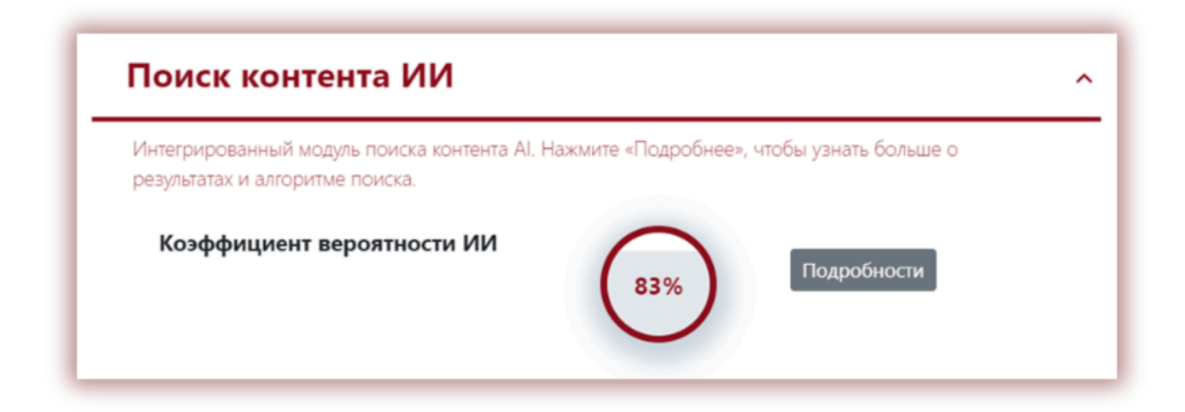

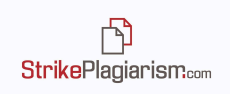

По правой стороне отчета размещен анализируемый текст, который будет окрашен в один либо несколько цветов. Данные цвета означают степень вероятности того, что текстовый фрагмент написан со стороны инструментов ИИ.

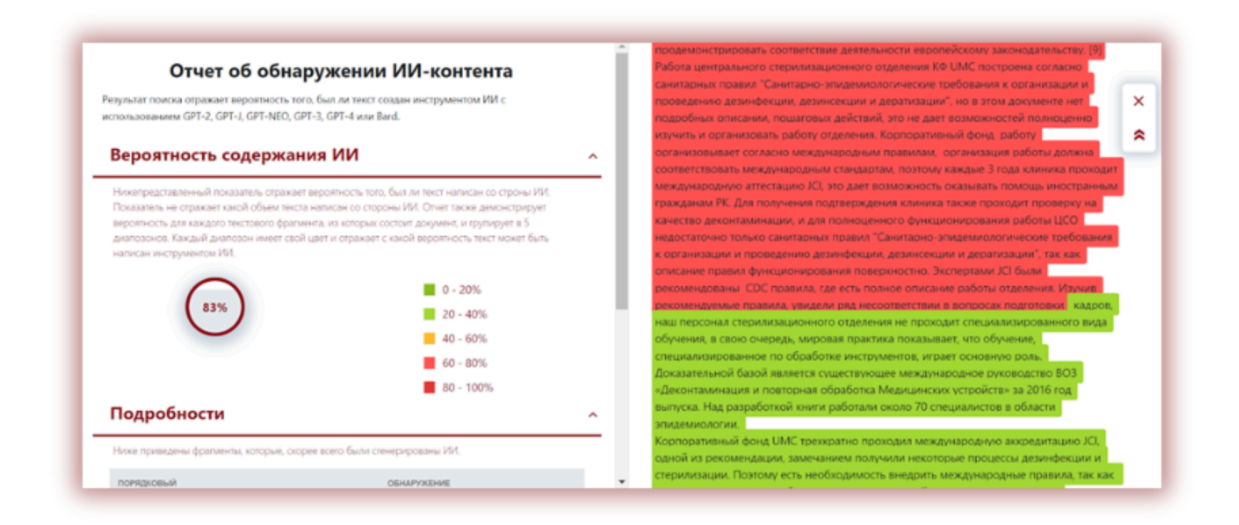

С правой стороны отражена информация о том, что означают различные цвета текста:

- Если цвет текста темно зеленый это означает, что вероятность того, что текстовый фрагмент написан ИИ составляет от 0-20 %.
- Если цвет текста светло зеленый это означает, что вероятность того, что текстовый фрагмент написан ИИ составляет 20-40%.
- Если цвет текста желтый это означает, что вероятность того, что текстовый фрагмент написан ИИ составляет от 40-60%.
- Если цвет текста светло красный- это означает, что вероятность того, что текстовый фрагмент написан ИИ составляет 60-80%.
- Если цвет текста темно красный- это означает, что вероятность того, что текстовый фрагмент написан ИИ составляет 80-100%.

Система также отражает коэффициент вероятности того, был ли весть текст написан ИИ.

门 StrikePlagiarism.com

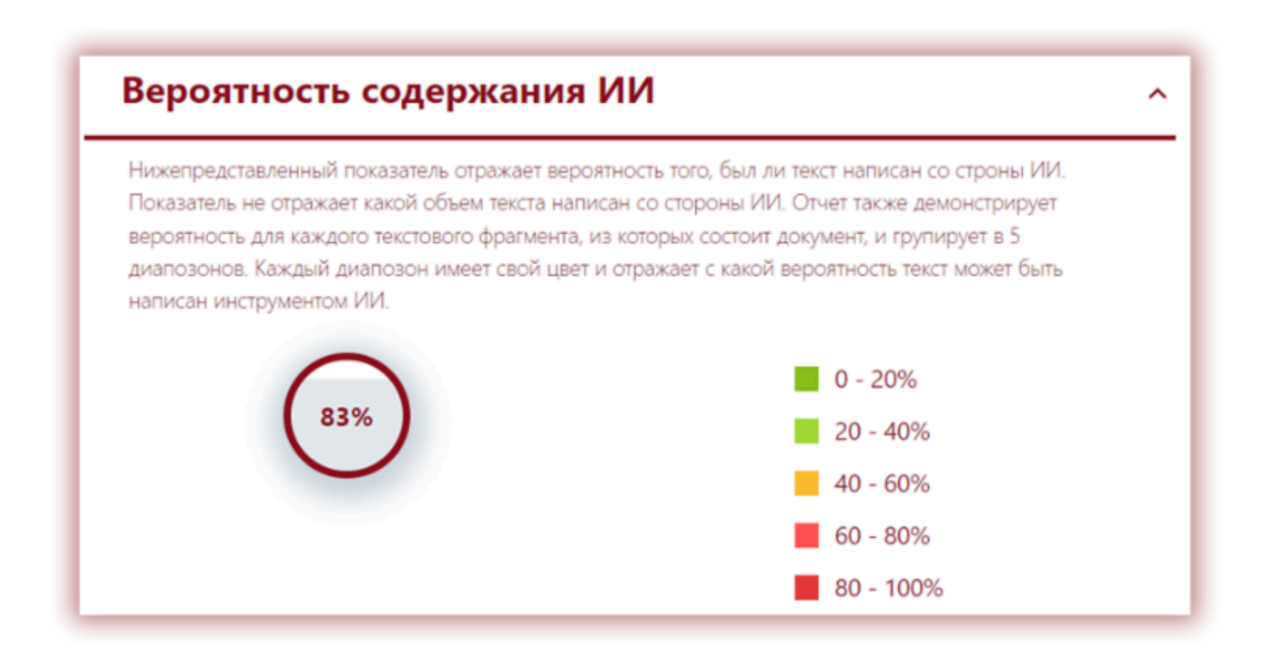

Однако, просим помнить, что процент, который указан в виде Коэффициента Вероятности ИИ (КВИИ) не говорит о проценте (объеме) текста, написанного ИИ, а только о вероятности того, что текст был написан ИИ.

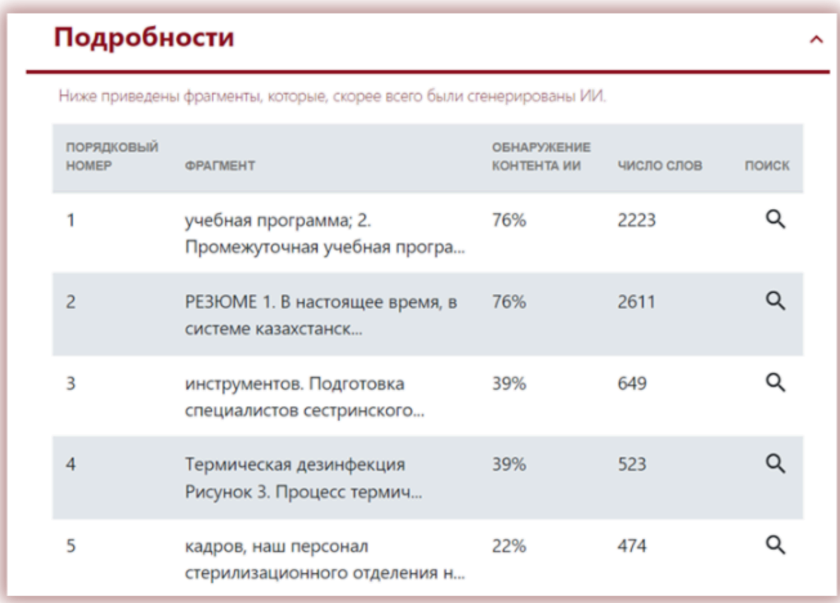

По левой стороне отчета система отображает список источников с разным уровнем КВИИ. Нажав на источник, система отразит его местонахождение в анализируемом отчете.

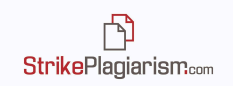

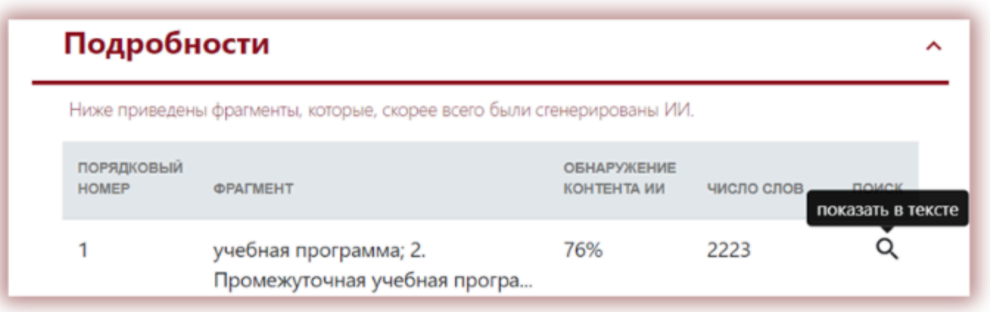

Система также отражает КВИИ с левой стороны от анализируемого текста.

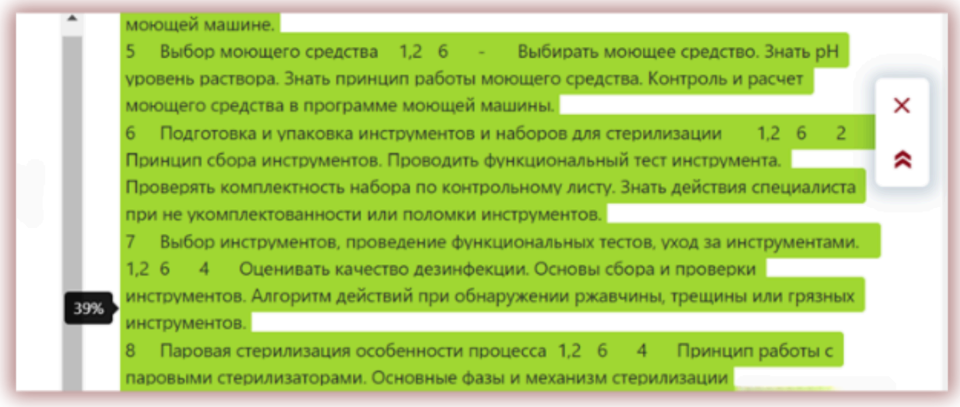

Мы рекомендуем обращать внимание на текста, которые превышают показатель  $50\%$ КВИИ. Однако, если текстовый фрагмент имеет подобия, найденные в каких-либо источниках, а КВИИ превышает 50% - это значит, что система неправильно реагирует на данный текстовый фрагмент.

В случае, если текст на распознан модулем поиска контента ИИ, либо КВИИ равен нулю, система информирует об этом пользователя следующим образом:

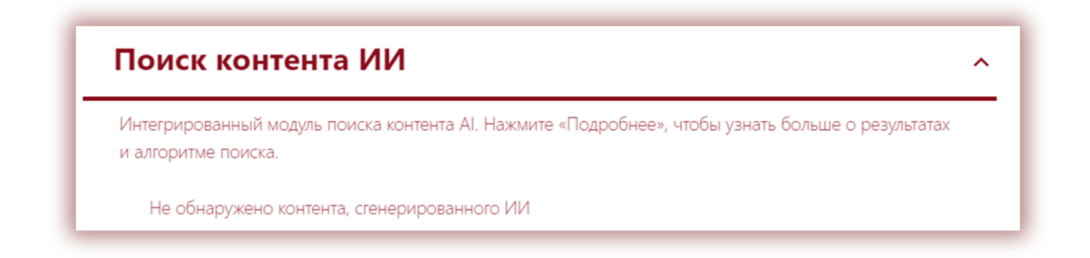

Чтобы воспользоваться модулем поиска контента, сгенерированного ИИ, просим связаться со службой поддержки.

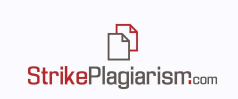

# **7. Функционал "Задания" и перекрестная проверка**

Система позволяет загружать документы через функционал "Задание". Задание может быть создано любым пользователем, кроме студента. Работы, которые загружаются в задание проверяются между собой автоматически с помощью функции Перекрестной проверки. Результат сравнения выделен в отдельный раздел в отчете подобия.

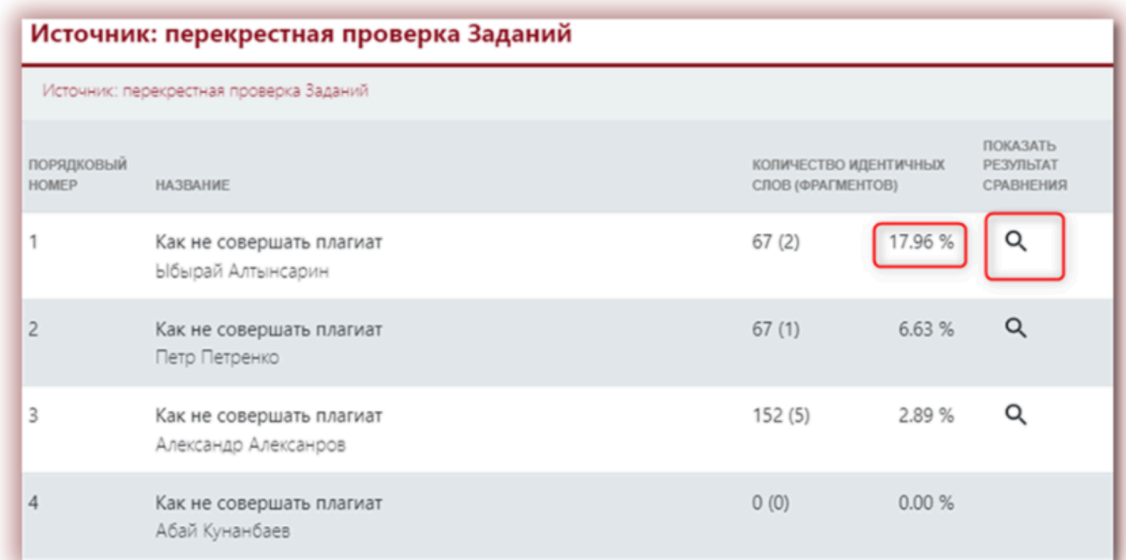

Нажав на "Показать результат сравнения" система откроет обе работы и выделит найденные совпадения синим цветом:

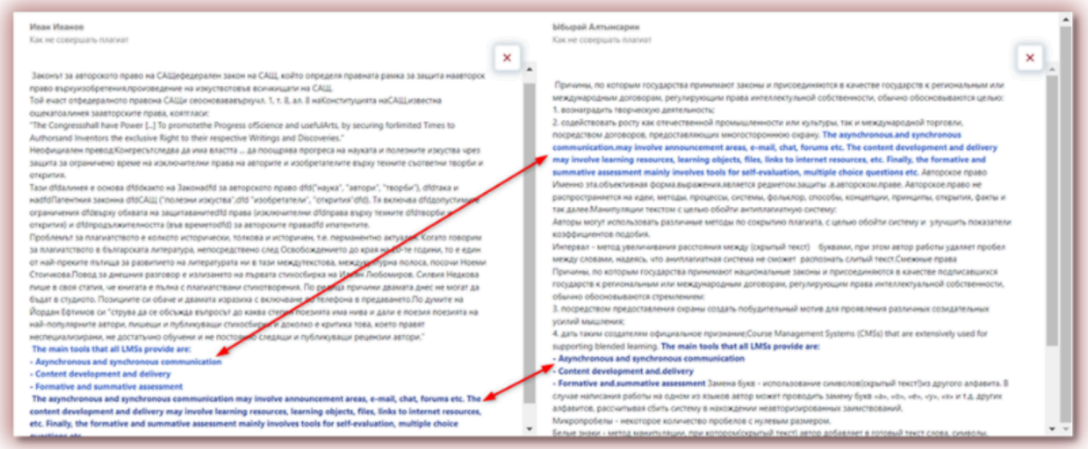

Перекрестная проверка - это функция, которая позволяет сравнивать документы между собой в рамках одного Задания, не учитывая коэффициентов подобия. Эта функция может использоваться, как в пределах "Задания" для одного типа документов, так и сравнивая документы, которые имеют общий параметр. К примеру,

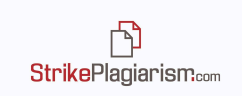

перекрестную проверку можно также применять для работ, которые проверялись в текущем году.

## **8. Принятие фрагментов**

Одна из важных функций интерактивного отчета подобия - помочь с процессом оценки работы. Эксперт может исключить фрагменты, которые он принимает и изымает из коэффициентов подобия, В интерактивном отчете эксперт может принять каждый фрагмент:

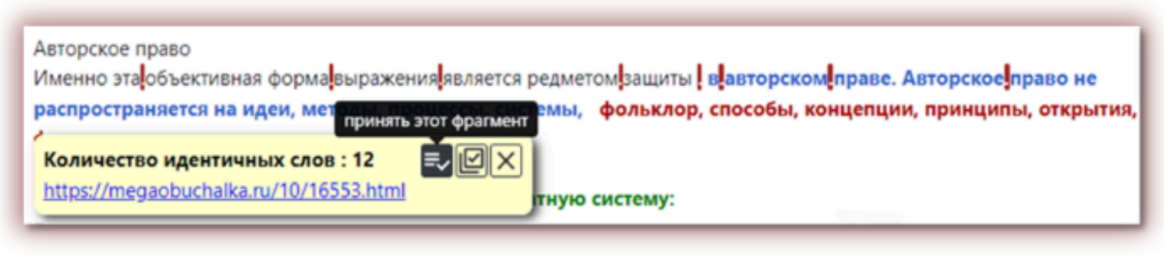

#### Или все фрагменты из одного источника:

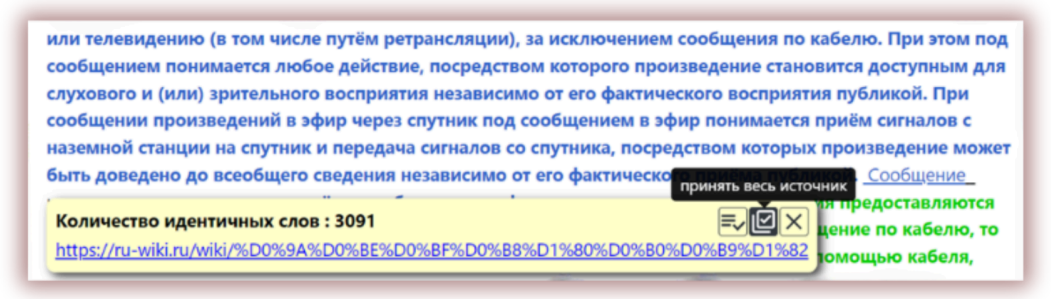

В списке источников также можно воспользоваться опцией, приняв весь источник:

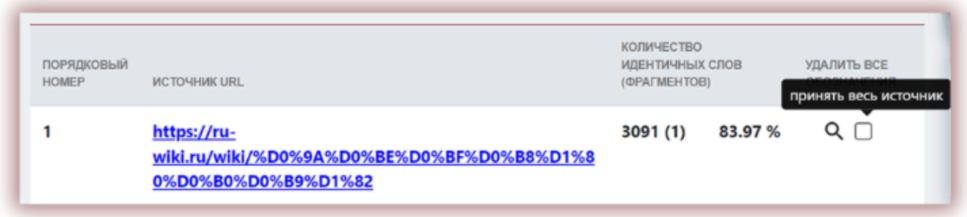

Когда фрагмент или источник принят, коэффициенты подобия пересчитываются. Новое значение выделено в красный цвет, старое значение – выделено в серый:

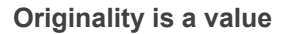

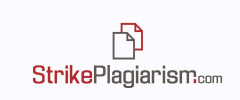

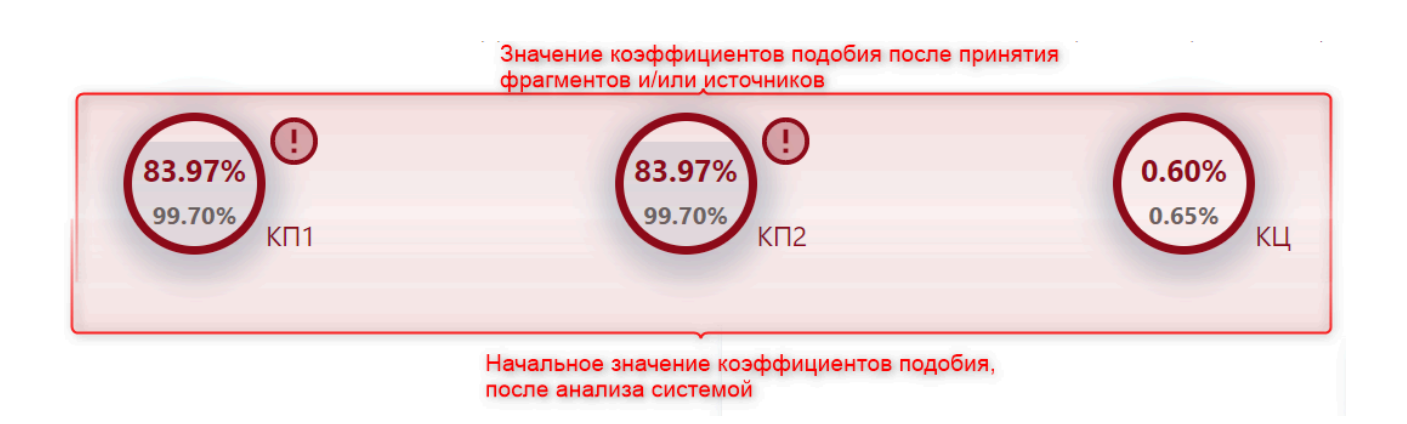

Принятые фрагменты и источники будут пронумерованы в списке принятых фрагментов, который находится под перечнем источников:

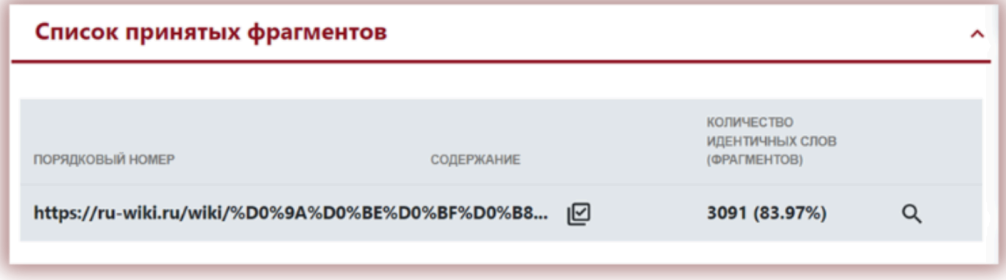

Если фрагменты были приняты случайно, нажмите на поиск, чтобы перейти к принятому фрагменту:

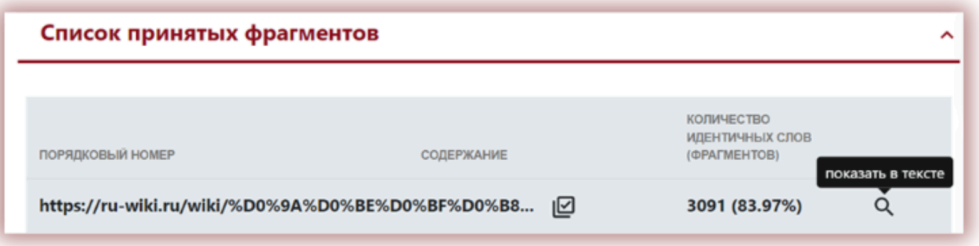

и затем нажмите на вернуть только этот фрагмент, чтобы удалить его из списка принятых фрагментов:

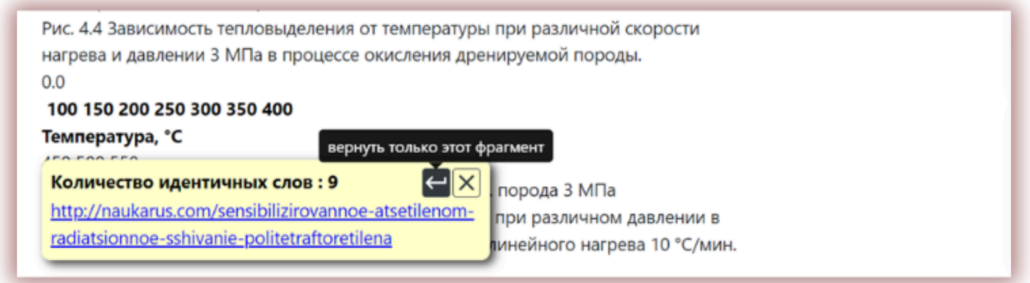

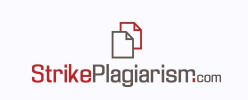

Некоторые учреждения устанавливают пороговое значение для различных типов документов. Если вы видите в правой верхней части коэффициента подобия мигающий значок - это означает, что система обнаружила факт превышения порогового значения коэффициента подобия. Пороговое значение может установить администратор системы в «Списке Документов» на своей панели.

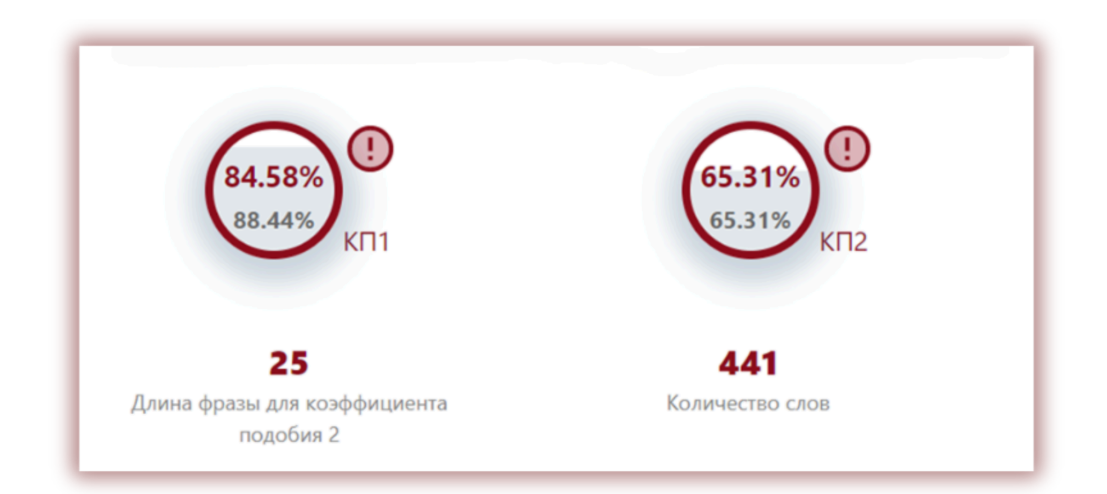

### **9. Добавление комментариев**

Функция обратной связи предусматривает добавление комментариев со стороны эксперта, чтобы сообщить автору работы об исправлениях, которые необходимо сделать.

Чтобы добавить комментарий, нажмите на значок комментирования в правой части отчета:

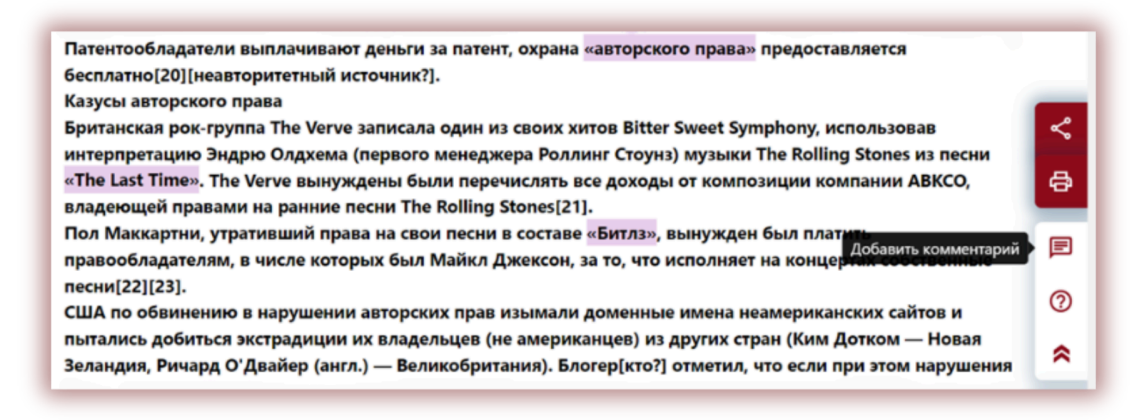

затем перейдите к фрагменту текста, где вы хотите оставить комментарий, после чего введите комментарий и нажмите на иконку Сохранить:

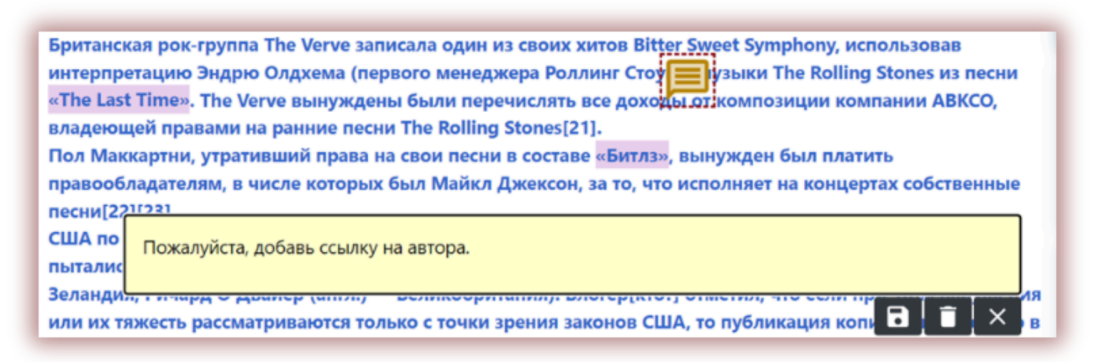

### **10. Завершение анализа отчета**

ΓN **StrikePlagiarism.com** 

Интерактивный отчет подобия позволяет эксперту сохранить изменения в отчете и принять окончательное решение в соответствии с проведенным анализом. Для завершения анализа необходимо нажать на кнопку **"Сохранить|Завершить"**.

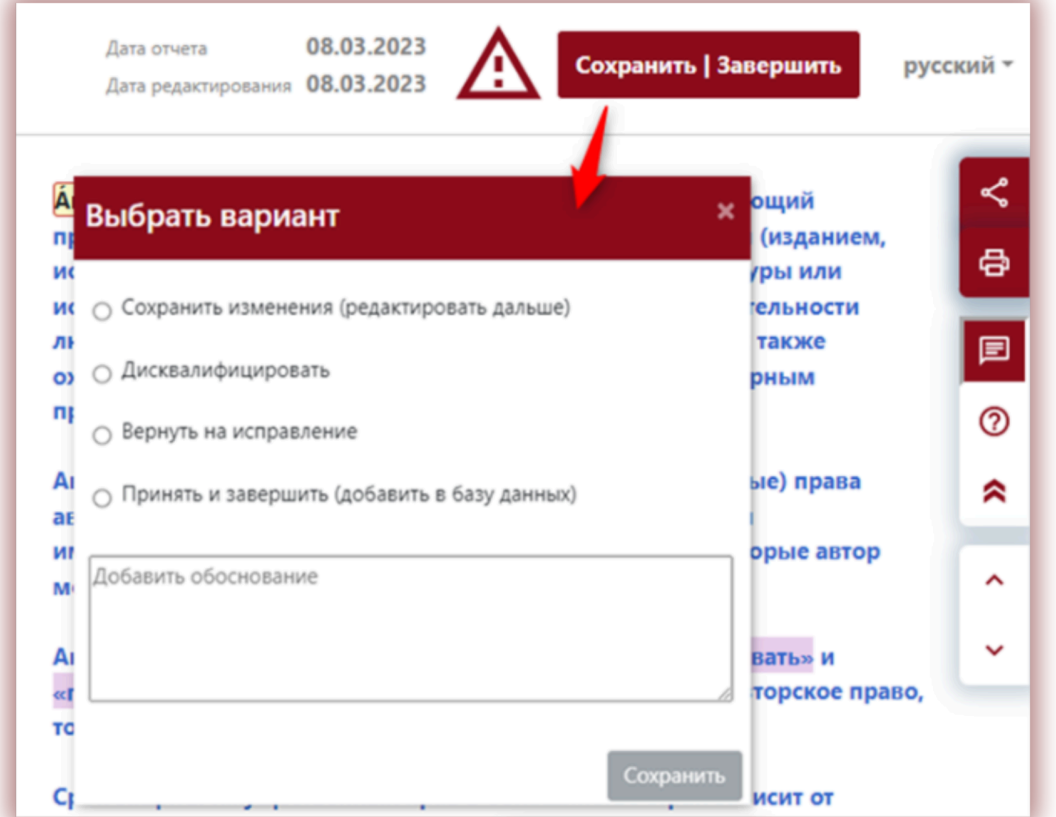

Вы можете выбрать следующие варианты:

● **Сохранить изменения (редактировать далее)** – в случае, если вы хотите сохранить изменения, которые были сделаны и вернуться к оценке позже;

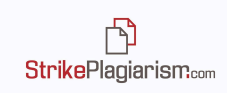

- **● Дисквалифицировать** в случае, если документ получил отрицательную оценку;
- **● Вернуть на исправление** в случае, если автору нужно исправить работу, в соответствии с оставленными комментариями;
- **● Принять и завершить (добавить в базу данных) –** в случае, если оценка работы положительна. Принятый документ автоматически добавляется в базу данных.

При принятии какого-либо решения преподаватель или эксперт, который проверяет работу может оставить свое обоснование в дополнительном поле.

Это обоснование в виде текста будет отправлено студенту на емайл вместе с информацией о принятом решении, но только если документ был загружен студентом. Данная информация может быть сохранена в виде протокола на учетной записи преподавателя, деканата и администратора возле отчета подобия в списке документов.

Если работа еще не оценена экспертом вы увидите иконку В правом углу отчета. Как только работа будет оценена она исчезнет.

## **11. Пересылка Интерактивного Отчета Подобия**

Если вы хотите отправить интерактивный отчет людям, которые не имеют доступ к системе, но вам важно их мнение, например рецензента или научного руководителя, вы можете использовать функцию Пересылка отчета подобия в правом углу отчета.

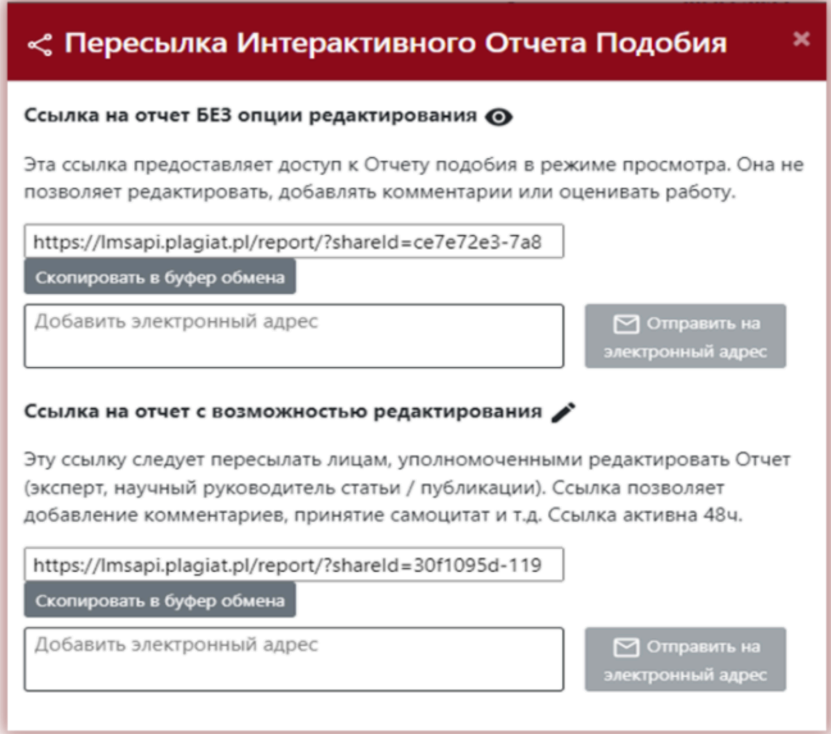

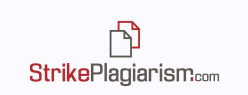

#### **Вы можете переслать отчет подобия используя два варианта:**

- 1. **Без опции редактирования**, доступ к отчету только в режиме просмотра, этот режим не позволяет принимать фрагменты/источники или добавлять комментарии.
- 2. **С возможностью редактирования**, возможность добавлять комментарии, принимать фрагменты, если есть необходимость. (Этот режим не доступен в Заданиях).

Вы можете скопировать и отправить интерактивную ссылку на отчет или ввести адрес электронной почты пользователя. Пожалуйста, обратите внимание, что ссылка на отчет будет доступна в течение ограниченного времени, данное время также может зафиксировать администратор на своей учетной записи и она будет действовать для всех отчетов подобия.

### **12. Теги комментариев**

Теги комментариев создаются для добавления в текст отчета о сходстве готовых шаблонов комментариев и пояснений к ним.

Создав тег комментария, преподаватель сможет использовать комментарии из списка заранее созданных комментариев.

Такие шаблоны удобны, когда вы не хотите снова и снова добавлять один и тот же комментарий, например, в виде «удалить фрагмент» или «перефразировать текст».

Для создания нового тега комментария пользователю необходимо обратиться к Администратору. Преподаватель, деканат и администратор подразделения вскоре получат возможность создать собственную библиотеку тегов комментариев.

Все введенные теги комментариев появятся в интерактивном отчете о сходстве. Студенты увидят комментарии, добавленные преподавателем в отчет о сходстве. Более того, пояснения к тегам комментариев будут доступны преподавателю и студенту в списке комментариев отчета о сходстве. Когда отчет о сходстве откроется, нажмите «Список тегов комментариев», а затем «Имя группы». Система подсветит имя группы и выбранный тег комментария синим цветом.

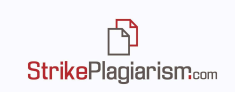

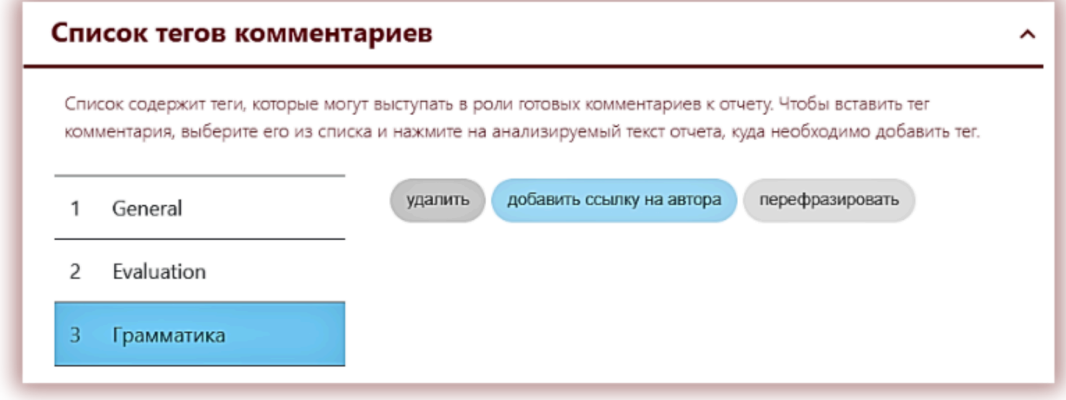

Это будет означать, что тег комментария активирован и его можно добавить в текст отчета о сходстве.

Нажмите на фрагмент текста, на который вам интересно обратить внимание. Тег комментария будет прикреплен к этому фрагменту текста. Тег комментария полупрозрачен и позволяет видеть текст за ним. Добавьте пояснение к комментарию, чтобы ученик лучше понял причину действия и ваши намерения.

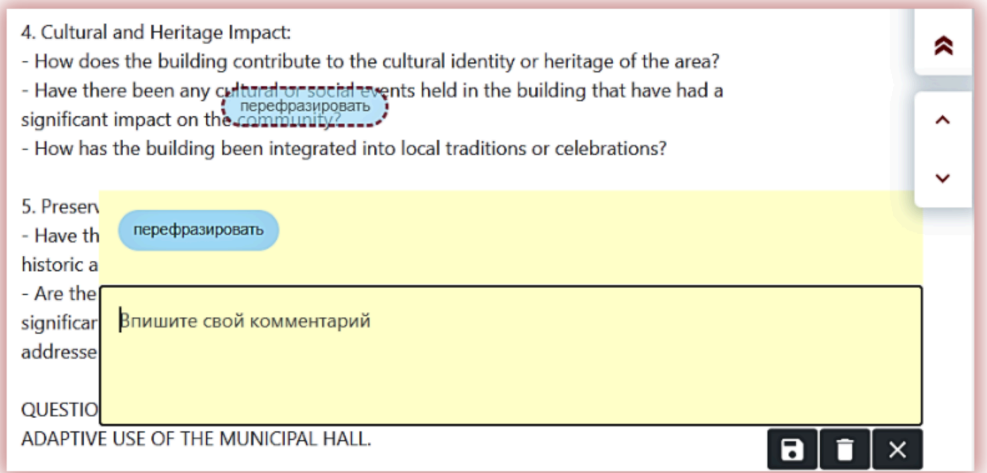

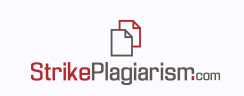

После того как вы введете комментарий и объясните его, он появится в списке комментариев в левой части интерактивного отчета о сходстве.

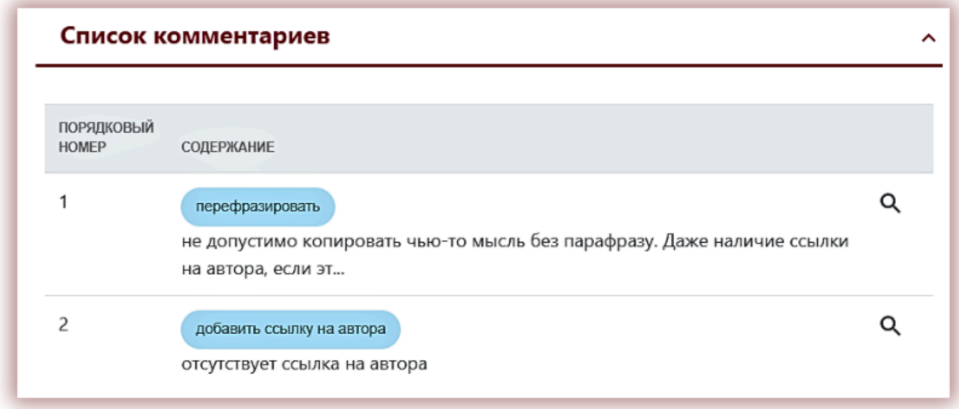

Вы можете редактировать разъяснения к тегам комментариев так же, как в случае обычных комментариев, доступных в отчете подобия, сохраняя, удаляя и редактируя их:

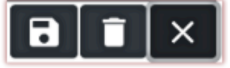

## **13. Дополнительные функции**

- **1. Пропустить список библиографии** Можно пропустить проверку на заимствования в отношении списка литературы, при условии, что она была оформлена в виде пронумерованного списка и начинающаяся с ключевых слов, таких как «Список литературы», «Список источников», «Список использованной литературы», «Библиография» и т.д.
- **2. Проверка наличия аналогичного документа в системе** эта функция информирует пользователя, что документ с одинаковым названием или автором уже загружен в систему. Поиск ведется по метаданным. Чтобы включить эту опцию, пожалуйста, свяжитесь с нами.
- **3. Протоколы** Если в вашем учреждении требуется создание документа (протокола, справки), который включает информацию из отчета подобия, мы можем создать и добавить такой документ на ваш аккаунт. Тем самым, при проверке работы система будет автоматически генерировать «протокол» для

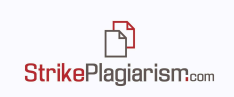

каждой проверенной и оцененой работы. Протокол в этом случае является дополнительным документом, который может быть распечатан и подписан экспертом.

**4. Перевод** – Система имеет функцию поиска переводного подобия. Чтобы активировать эту функцию обратитесь, пожалуйста, к нам. Отчет подобия переведенного текста интерпретируется таким же образом, как и оригинальный отчет с той разницей, что отчет переведенного текста будет на языке, который

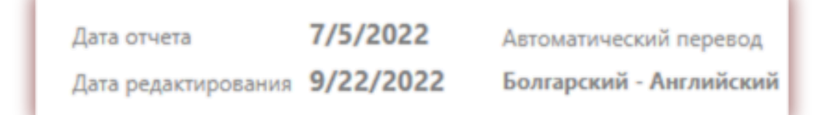

выбрал пользователь. Для получения подробной информации, пожалуйста, прочтите **Инструкцию пользователя** или свяжитесь с нами. Если вы использовали опцию поиска переведенного подобия, то в верхнем углу отчета будет отображаться языковая комбинация, использованная для перевода:

## **14. Интерпретация Отчета Подобия**

При анализе отчета подобия примите во внимание следующие действия:

- Помните, что значение коэффициентов подобия не отражает плагиат. Подобные фрагменты автоматически не считаются плагиатом.
- Некоторые фрагменты текста не могут рассматриваться как объект авторского права.
- Некоторые учреждения устанавливают пороговое значение коэффициентов подобия для научных и студенческих работ. Мы считаем, что пороговые значения имеют смысл только для эссе или курсовых работ, для научных работ они не играют особого значения, так как не отражают плагиат в работе автора.
- В некоторых случаях эксперт принимает фрагменты в виде самоцитат, хотя для научных работ принятие самоцитат не играет особого значения, так как снижение значения КП не говорит о снижении плагиата в работе.
- Эксперт должен обратить внимание на каждый подобный фрагмент, является ли он предметом авторского права и требует ли оформления в виде цитаты либо добавления сноски на автора, а также квадратной скобки. Если работа оформлена неправильно, эксперт обязан оставить комментарий и вернуть работу на исправление.
- Для эссе, самостоятельных письменных работ и курсовых работ мы рекомендуем пороговое значение КП1 в виде 30-50%.

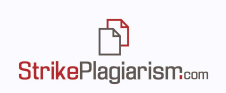

# **15. Основная информация о интерпретации отчета подобия**

Strikeplagiarism.com - это инструмент для проверки оригинальности анализируемых документов. Его цель состоит в том, чтобы определить точное соотношение возможных заимствований проверяемого документа с содержанием базы данных и Интернета.

Система предоставляет информацию, которая позволяет провести независимую оценку заимствованиям, найденным в проверенном документе. Цель системы - не декларировать, был ли текст написан самостоятельно автором или нет, а предоставить необходимые данные, чтобы сформировать мнение относительно его оригинальности. Поэтому отчет подобия всегда должен быть проверен компетентным лицом. В частности, документ не должен оцениваться только на основе указанных процентов в коэффициентах.

Strikeplagiarism.com не определяет, какой документ был создан первым - тот, который был проанализирован системой, или тот, который был определен в качестве источника заимствований. Пользователь не может определять какой из документов является оригиналом, а какой скопирован, основываясь исключительно на отчете подобия. Этот вывод может быть получен только в результате детального анализа обоих документов.

Благодаря методам, используемым во время анализа документа, система также обнаружит некоторые часто используемые фразы, такие как: «Как я уже упоминал ранее» или «Мы можем сделать вывод», названия учреждений, книг, заголовки и т.д.

Анализ, проведенный нашей компанией, показывает следующее: когда тексты содержат большое количество заимствований, взятых из профессиональной области, коэффициент подобия значительно возрастает. В результате некоторые документы могут получить относительно высокий процент, хотя подробный анализ отчета подобия может показать отсутствие неавторизованных заимствований, то есть без указаний ссылок на автора.

### **16. Контакты**:

В случае возникновений каких-либо вопросов, пожалуйста, свяжитесь с нашим отделом обслуживания клиентов.

Электронная почта: contact@strikeplagiarism.com

С нами можно связаться также посредством WhatsApp доступный на сайте [www.strikeplagiarism.com.](http://www.strikeplagiarism.com)